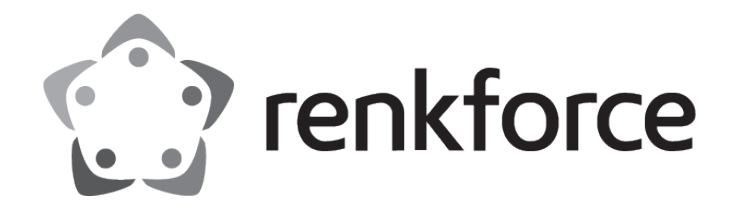

# Operating Instructions **Thermal Transfer Label Printer**

Item No.: 2734626 (RF-TTLP4-01 / HT300)

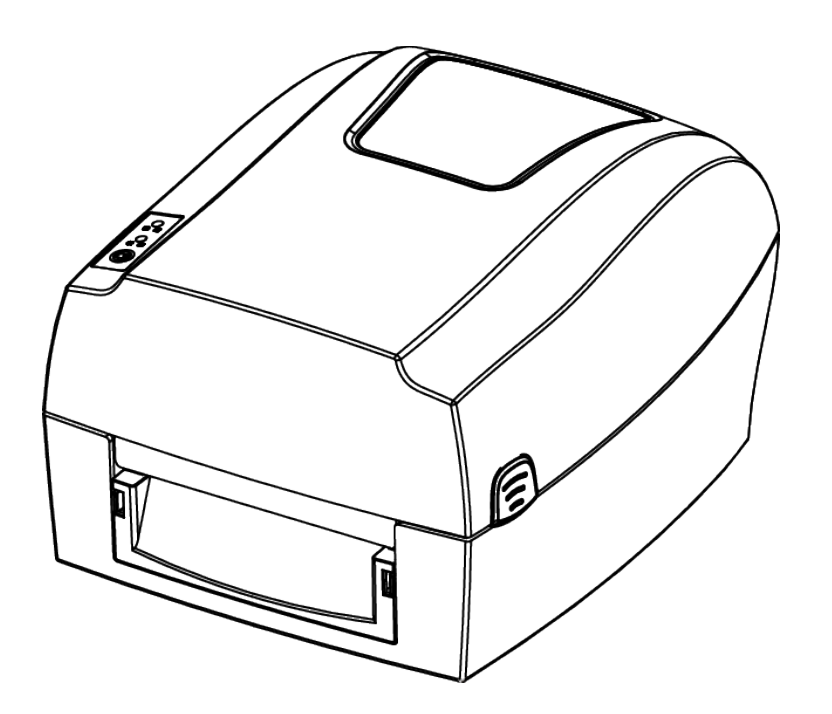

 $C \in$ 

## <span id="page-1-0"></span>**Contents**

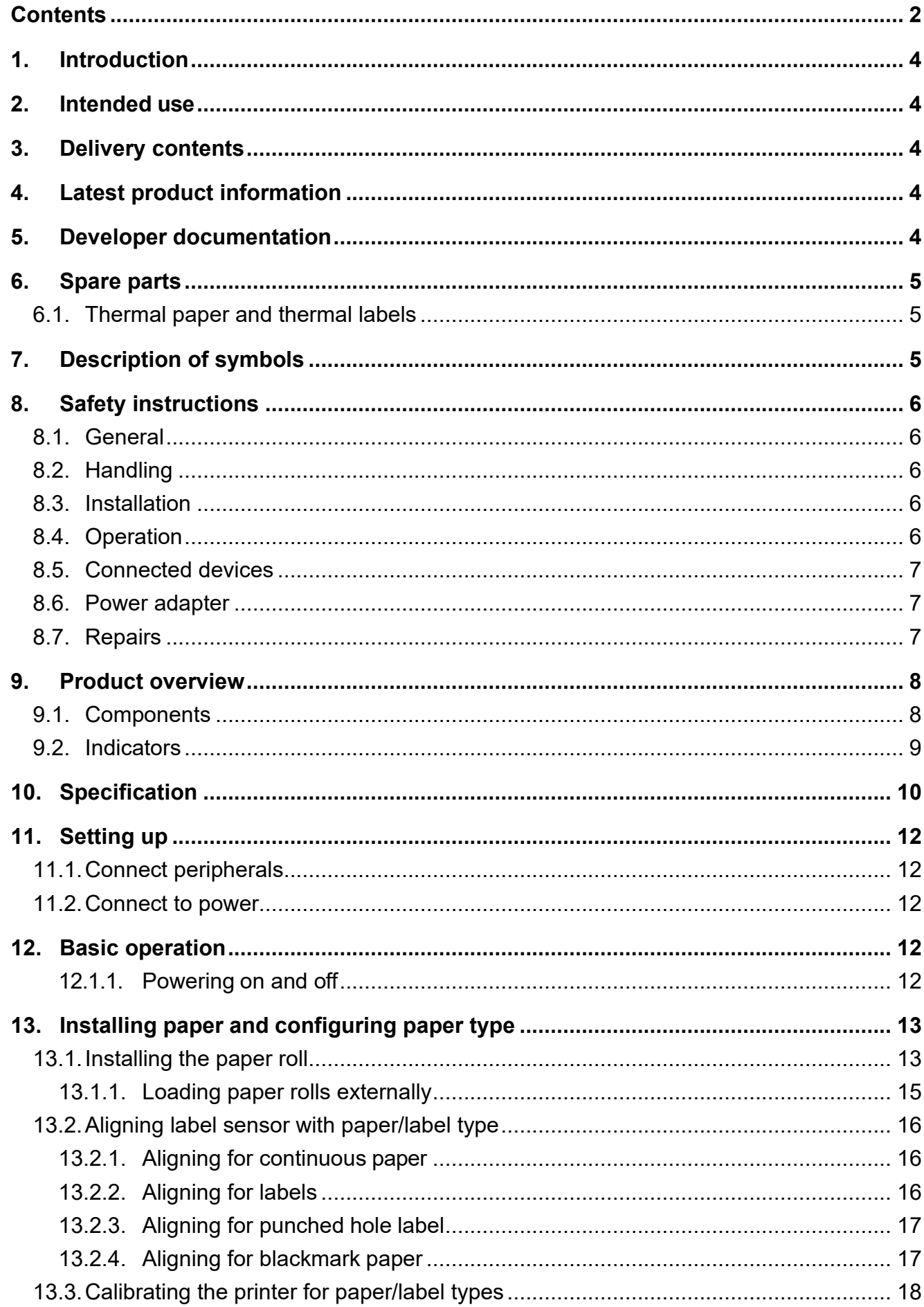

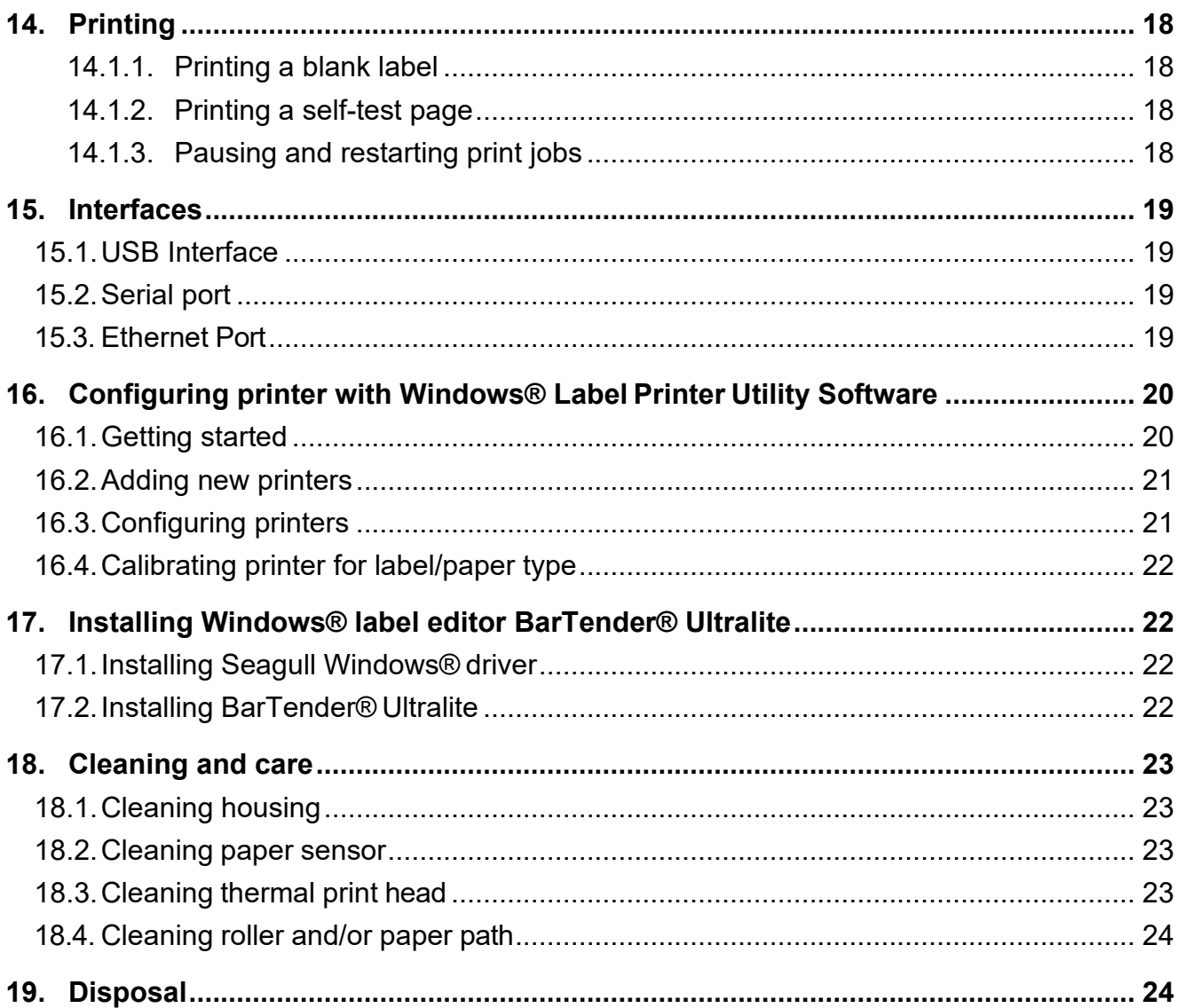

## <span id="page-3-0"></span>**1. Introduction**

Dear customer,

Thank you for purchasing this product.

If there are any technical questions, please contact: www.conrad.com/contact

## <span id="page-3-1"></span>**2. Intended use**

The product is a thermal transfer label printer.

The product is intended for indoor use only. Do not use it outdoors. Contact with moisture must be avoided under all circumstances.

If you use the product for purposes other than those described, the product may be damaged.

Improper use can result in short circuits, fires, electric shocks or other hazards.

The product complies with the statutory national and European requirements. For safety and approval purposes, you must not rebuild and/or modify the product.

Read the operating instructions carefully and store them in a safe place. Make this product available to third parties only together with the operating instructions.

All company names and product names are trademarks of their respective owners. All rights reserved.

## <span id="page-3-2"></span>**3. Delivery contents**

- **Printer**
- Power adaptor
- Mains cable
- USB cable (USB-A to USB-B)
- Ribbon core
- Ribbon
- Paper roll
- Quick start guide

**USB memory stick** 

## <span id="page-3-3"></span>**4. Latest product information**

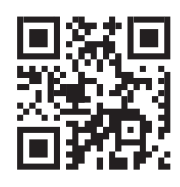

Download the latest product information at www.conrad.com/downloads or scan the QR code shown. Follow the instructions on the website.

## <span id="page-3-4"></span>**5. Developer documentation**

Download developer documentation from www.conrad.com/downloads.

## <span id="page-4-0"></span>**6. Spare parts**

### <span id="page-4-1"></span>**6.1. Thermal paper and thermal labels**

The printer can print on any commercially available thermal paper and thermal labels.

## <span id="page-4-2"></span>**7. Description of symbols**

The following symbols are on the product/appliance or are used in the text:

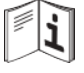

Read the operating instructions carefully.

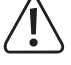

The symbol warns of hazards that can lead to personal injury.

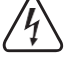

The symbol warns of dangerous voltage that can lead to personal injury by electric shock.

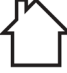

This product must only be used in dry, enclosed indoor areas. It must not become damp or wet.

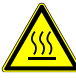

The symbol warns of hot surfaces that can result in severe burns when touched. Read the information carefully.

## <span id="page-5-0"></span>**8. Safety instructions**

Read the assembly instructions carefully and especially observe the safety information. If you do not follow the safety instructions and information on proper handling, we assume no liability for any resulting personal injury or damage to property. Such cases will invalidate the warranty/guarantee.

#### <span id="page-5-1"></span>**8.1. General**

- The product is not a toy. Keep it out of the reach of children and pets.
- Do not leave packaging material lying around carelessly. This may become dangerous playing material for children.
- If you have questions which remain unanswered by this information product, contact our technical support service or other technical personnel.
- Maintenance, modifications and repairs must only be completed by a technician or an authorised repair centre.

#### <span id="page-5-2"></span>**8.2. Handling**

 $\blacksquare$  Handle the product carefully. Jolts, impacts or a fall even from a low height can damage the product.

#### <span id="page-5-3"></span>**8.3. Installation**

- Do not place the product under any mechanical stress.
- **Protect the appliance from extreme temperatures, flammable gases, steam and** solvents.
- **Protect the product from high humidity and moisture.**
- **Protect the product from direct sunlight.**
- Dust can damage the printer. Do not install the printer in dusty locations.
- Vibrations, shock and impacts can damage the printer to move and fall down. Install the printer on a solid, stable and non-slip surface.
- Liquids can damage the printer and cause short-circuits. Keep liquids away.

#### <span id="page-5-4"></span>**8.4. Operation**

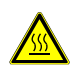

The hot printer head can cause burns. Do not touch the printer head.

- Static discharge can damage the printer head. Do not touch the printer head.
- The cutter blade is sharp and can cause cuts. Do not touch the blade.
- Only use recommended label paper to prevent damage to the printer.
- Switch off the printer before you make and disconnect connections.
- Blocking moving parts can cause damage. Do not touch, block or pull moving parts during operation. Do not stick objects into openings.
- Only use approved accessories to prevent damage.
- Consult an expert when in doubt about the operation, safety or connection of the product.
- If it is no longer possible to operate the product safely, take it out of operation and protect it from any accidental use. DO NOT attempt to repair the product yourself. Safe

operation can no longer be guaranteed if the product:

- **>** is visibly damaged,
- **>** is no longer working properly,
- **>** has been stored for extended periods in poor ambient conditions or
- **>** has been subjected to any serious transport-related stresses.

#### <span id="page-6-0"></span>**8.5. Connected devices**

■ Also observe the safety and operating instructions of any other devices which are connected to the product.

#### <span id="page-6-1"></span>**8.6. Power adapter**

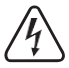

Do not modify or repair mains supply components including mains plugs, mains  $^{\circ}$  cables, and power supplies. Do not use damaged components. Risk of death by electric shock!

- Connect the appliance to a wall socket that can be accessed easily.
- As power supply, only use the supplied mains adaptor.
- Only connect the power adaptor to a normal mains socket connected to the public supply. Before plugging in the power adaptor, check whether the voltage stated on the power adaptor complies with the voltage of your electricity supplier.
- Never connect or disconnect power adaptors if your hands are wet.
- Never unplug the power adaptor from the mains socket by pulling on the cable; always use the grips on the plug.
- For safety reasons, disconnect the power adaptor from the mains socket during storms.
- Do not touch the power adapter if there are any signs of damage, as this may cause a fatal electric shock! Take the following steps:
	- **>** Switch off the mains voltage to the socket containing the power adapter (switch off the corresponding circuit breaker or remove the safety fuse, and then switch off the corresponding RCD protective switch).
	- **>** Unplug the power adapter from the mains socket.
	- **>** Use a new power adapter of the same design. Do not use the damaged adapter again.
- Ensure that cables are not pinched, kinked or damaged by sharp edges.
- Always lay cables so that nobody can trip over or become entangled in them. This poses a risk of injury.

#### <span id="page-6-2"></span>**8.7. Repairs**

- Repairs require specialist knowledge. Contact a professional to have the printer repaired.
- Only use original spare parts to repair the printer.

## <span id="page-7-0"></span>**9. Product overview**

#### <span id="page-7-1"></span>**9.1. Components**

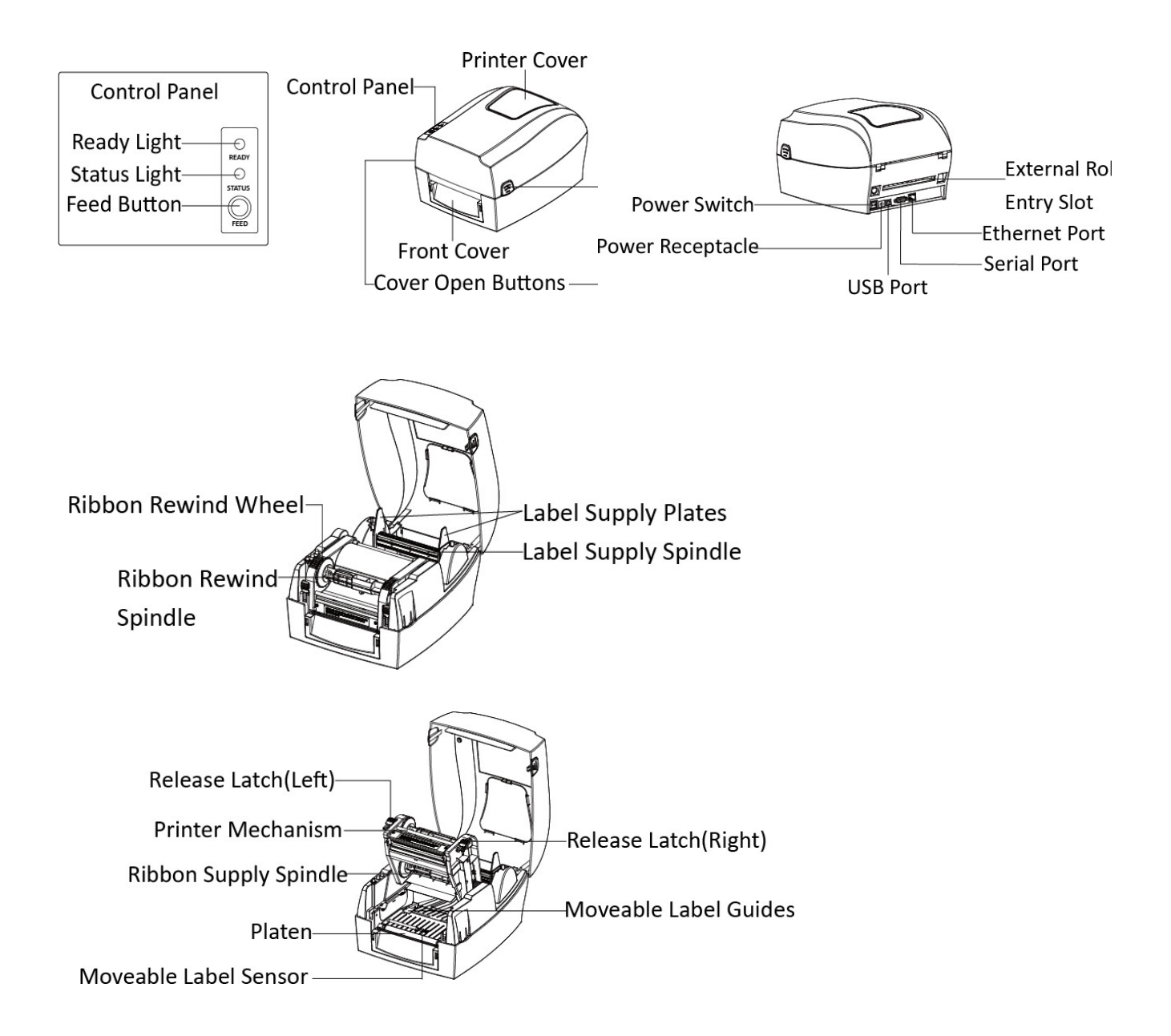

### <span id="page-8-0"></span>**9.2. Indicators**

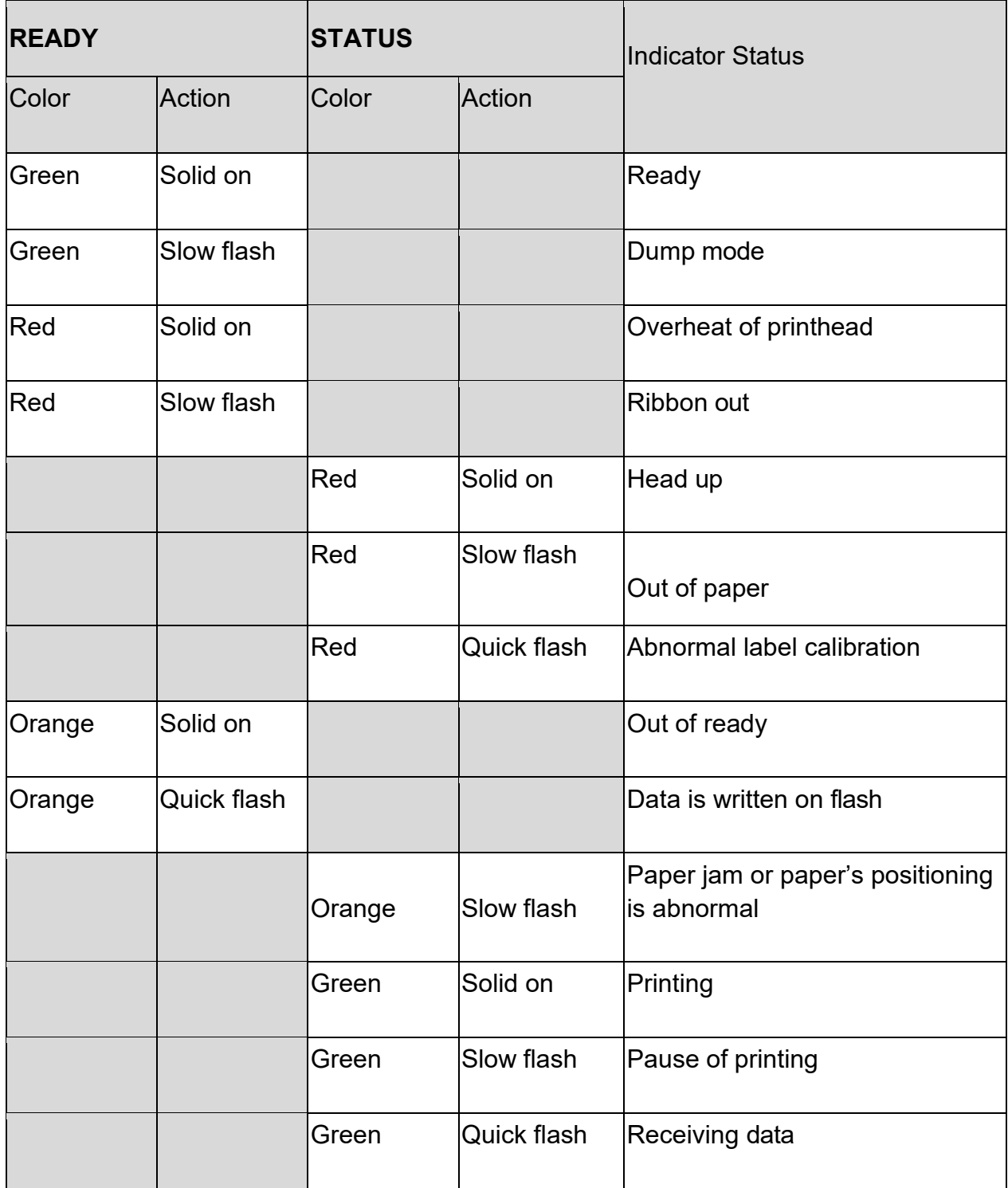

Quick flashing: 0.1 s on/off cycle Slow flashing: 0.5 s light/off cycle

## <span id="page-9-0"></span>**10. Specification**

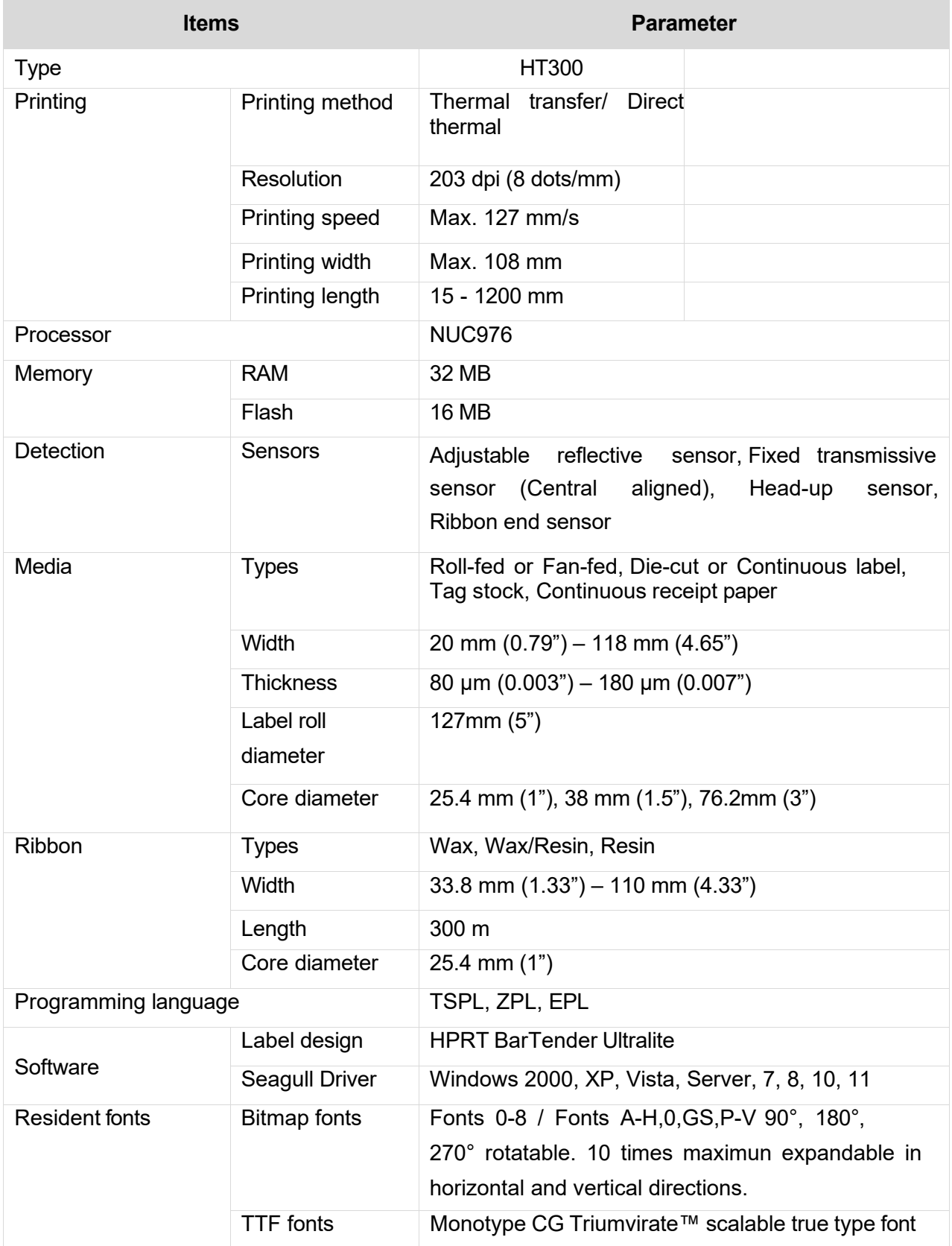

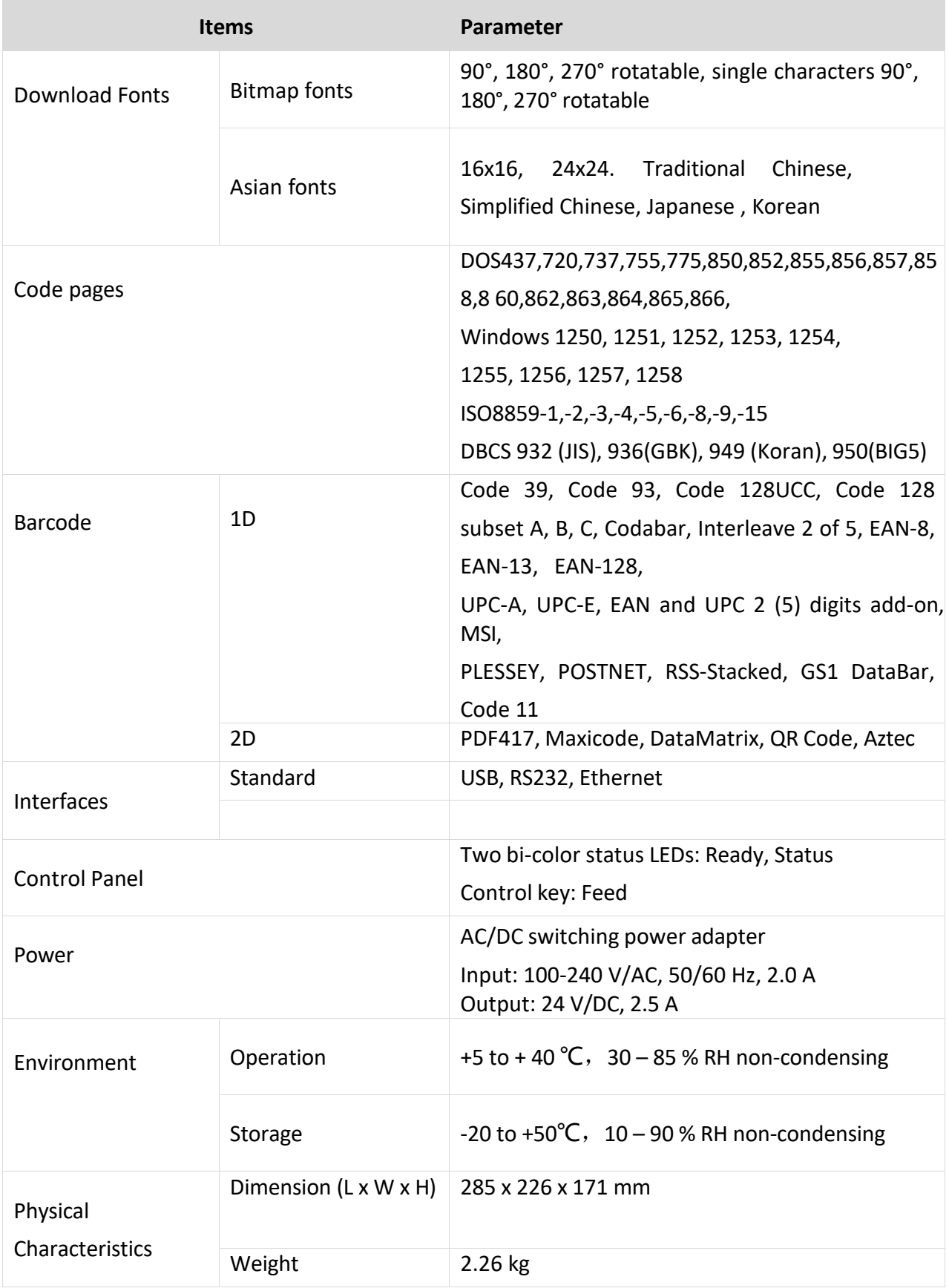

## <span id="page-11-0"></span>**11. Setting up**

#### <span id="page-11-1"></span>**11.1. Connect peripherals**

The printer has the following peripheral ports:

- USB-B port
- RS-232C serial port
- RJ45 Ethernet port

To make connections:

- 1. Move the power switch at the rear to position **0**.
- 2. Connect the communication cable to the respective peripheral port.

#### <span id="page-11-2"></span>**11.2. Connect to power**

- 1. Move the power switch at the rear to position **0**.
- 2. Connect the power adaptor cable to the power input socket at the rear of the printer.
- 3. Connect mains cable and power adaptor.
- 4. Connect the power adaptor to a suitable mains socket.

## <span id="page-11-3"></span>**12. Basic operation**

#### <span id="page-11-4"></span>**12.1.1. Powering on and off**

- 1. To power on, move the power switch at the rear to position **1**.
	- **>** The indicator **READY** is green to indicate the ready state.
	- **>** If an error is detected, the indicator **READY** is red.
- 2. To power off, move the power switch at the rear to position **0**.

## <span id="page-12-0"></span>**13. Installing paper and configuring paper type**

Perform the following steps to install the paper and configure the printer for the installed paper/label type:

- 1. Install the paper roll. For large paper rolls, follow the instructions for external paper roll installation.
- 2. Align the label sensor for the installed paper/label type. Only align for the paper/label type that you installed.
- 3. Calibrate the printer for the paper/label type you installed. Use the "Windows® Label Printer Utility" software to calibrate the paper/label type.

#### <span id="page-12-1"></span>**13.1. Installing the paper roll**

#### **Step 1 Step 2**

- 1. Move the power switch at the rear to position **0**.
- 2. Press the cover release tab on either side to unlock the cover. Lift the cover.

Release and then lift the printing head. If you print multiple labels, align the arrows as indicated in the right graphic below.

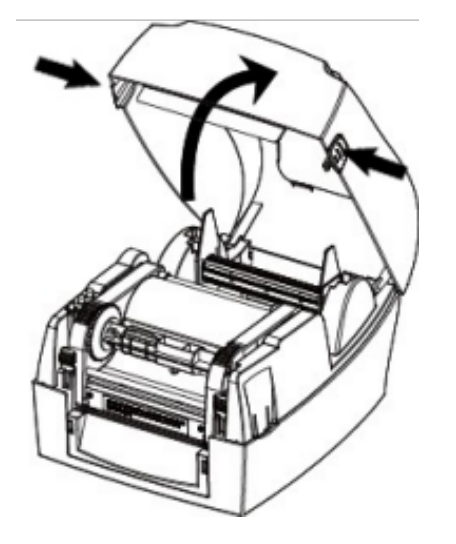

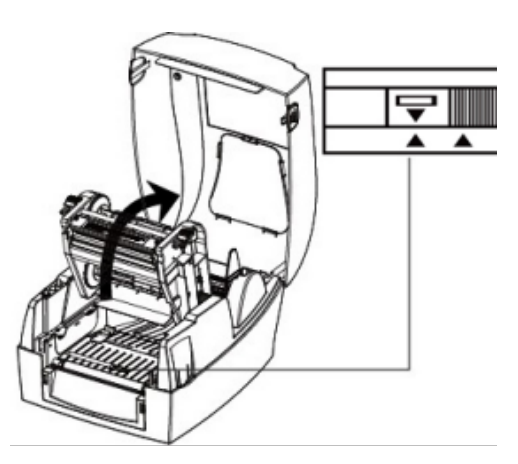

# **Step 3 Step 4**

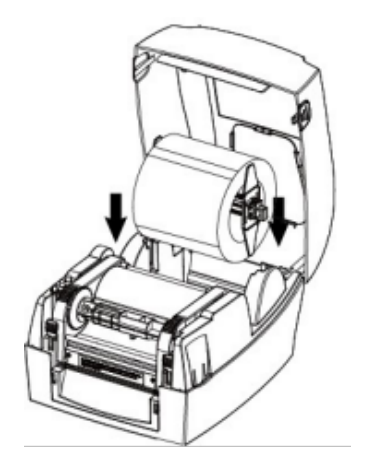

- 1. Lift out the spindle.
- 2. Adjust the label supply plates on the spindle until the CORE size printed on the spindle matches that of your paper roll.
- 3. Slide the paper roll onto the spindle.
- 4. Install the spindle in the printer.

#### **Step 5**

Install the ribbon.

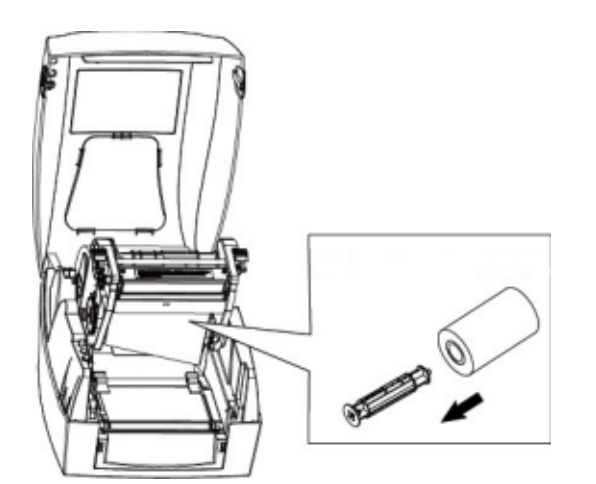

- 1. Push the spring-loaded ribbon spindle in to release it. Remove the spindle.
- 2. Slide the ribbon onto the spindle so that the labels are fed at the front. Observe the diagram printed on the inside of the printer cover.
- 3. Install the spindle into the printer.

Install the paper roll. The same set that is a set that is determined the label paper and set the label guides.

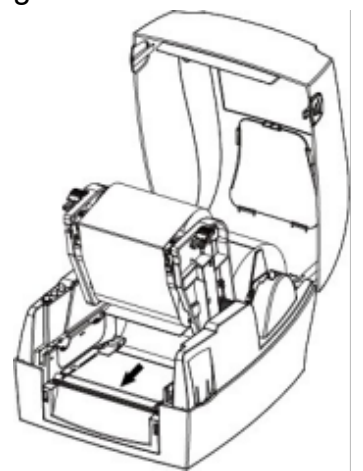

- 1. Release and lift the printing head.
- 2. Below the printing head, pass the labels through the label guides.
- 3. Adjust the label guides to the label width.

#### **Step 6**

Install the rewind spindle.

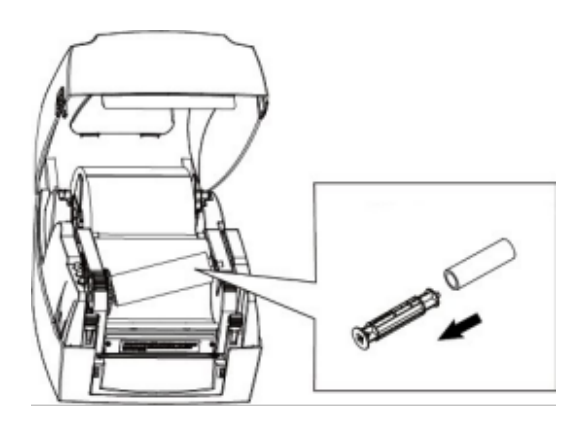

- 1. Push the spring-loaded rewind spindle in to release it. Remove the spindle.
- 2. Slide the empty rewind roll onto the spindle.
- 3. Install the spindle into the printer.

#### **Step 7**

Link the ribbon to the rewind spindle.

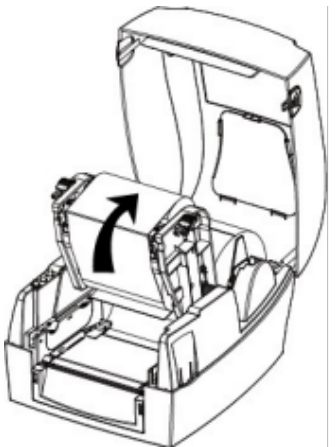

- 1. Lift the sticky end of the ribbon and pull the ribbon out just enough to reach the rewind spindle.
- 2. Affix the sticky end on the rewind spindle. Observe the diagram printed on the inside of the printer cover.
- 3. Wind 3 layers of ribbon onto the empty rewind spindle by rotating the notched wheel.

#### <span id="page-14-0"></span>**13.1.1. Loading paper rolls externally**

**Step 8** Lock the printing mechanism.

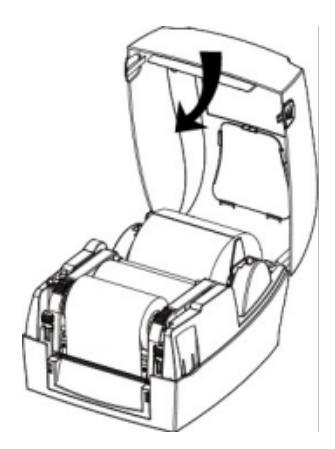

- 1. Push down the printing head until it locks.
- 2. Close the printer cover and lock it.

**Next step:** Align the label sensor with the paper/label type.

For large paper rolls the printer cannot hold, load the paper roll externally. Pass the paper through the external feed slot and then through the paper guides.

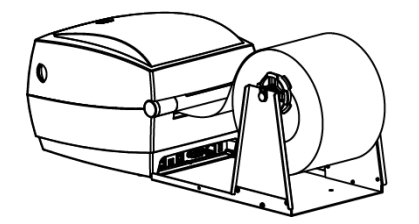

#### <span id="page-15-0"></span>**13.2. Aligning label sensor with paper/label type**

The label sensor detects the paper type that is installed. Align the sensor with the paper type you are using.

#### <span id="page-15-1"></span>**13.2.1. Aligning for continuous paper**

For continuous paper (Fig. 1), align the sensor with the left of the photoelectric hole (Fig. 2).

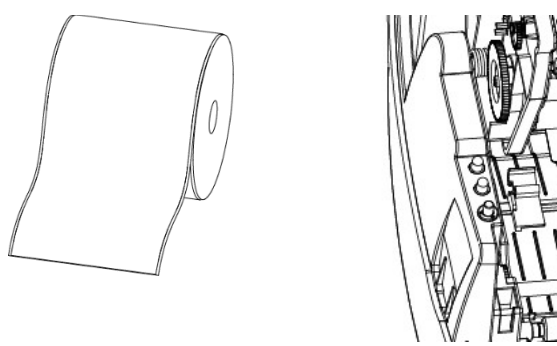

Fig. 1  $Fig. 2$ 

**Next step:** Calibrate the printer for the paper/label type.

#### <span id="page-15-2"></span>**13.2.2. Aligning for labels**

For labels (Fig. 3) or double-row labels (Fig. 4), align the sensor with the left of the photoelectric hole (Fig. 5).

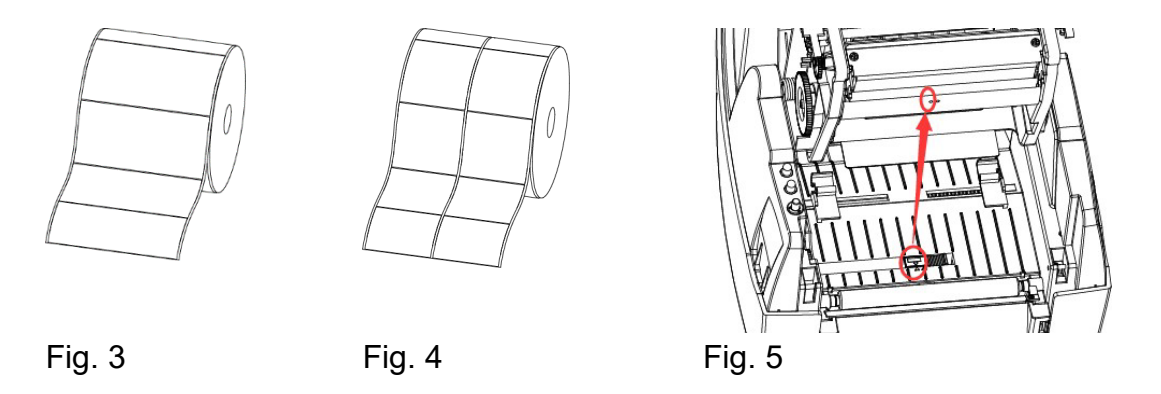

**Next step:** Calibrate the printer for the paper/label type.

#### <span id="page-16-0"></span>**13.2.3. Aligning for punched hole label**

For punched hole labels (Fig. 6), align the sensor with the right of the photoelectric hole (Fig. 7).

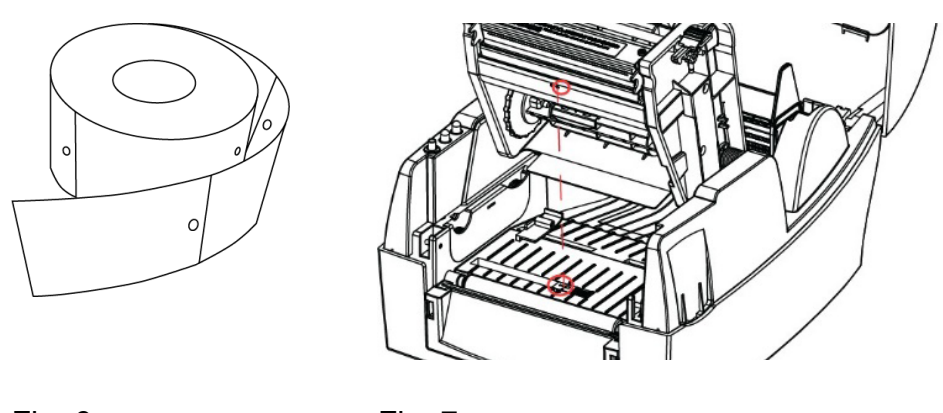

Fig. 6 Fig. 7

**Next step:** Calibrate the printer for the paper/label type.

#### <span id="page-16-1"></span>**13.2.4. Aligning for blackmark paper**

For blackmark paper (Fig. 8), align the sensor with the blackmark position (Fig. 9).

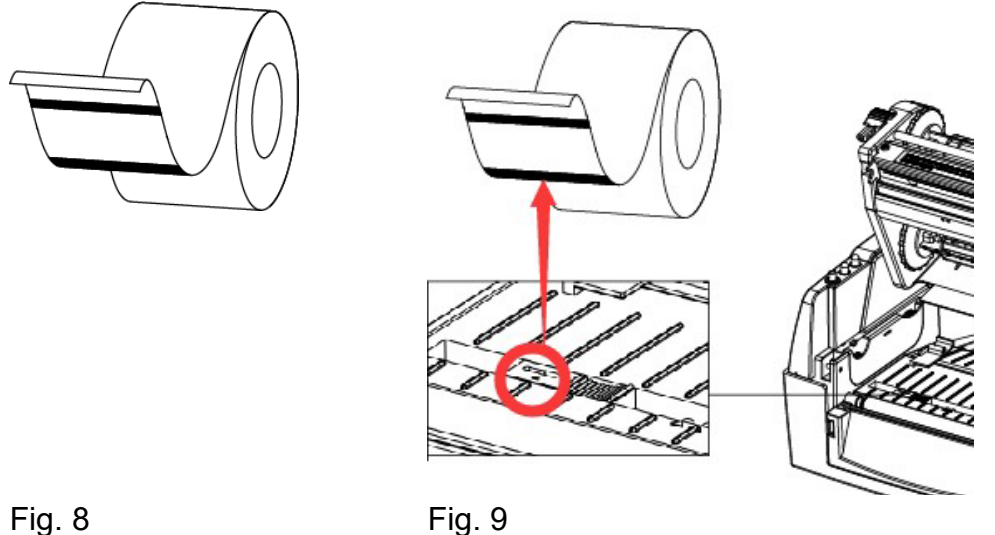

**Next step:** Calibrate the printer for the paper/label type.

### <span id="page-17-0"></span>**13.3. Calibrating the printer for paper/label types**

Calibrate the printer to adjust the printing components to the label/paper type you have installed.

Calibrate the printer via the **Windows® Label Printer Utility** software.

#### **When to calibrate:**

Calibrate if one of the conditions applies:

- $\blacksquare$  Before printing for the first time
- After cleaning the sensor
- Reusing after long term storage
- After changing label/paper types
- **Printer does not print properly**

#### **Calibrating:**

- 1. Install the **Windows® Label Printer Utility** on a Windows® computer. Follow the instructions in ["Configuring printer with Windows® Label Printer Utility Software](#page-19-0)".
- 2. Calibrate the printer for the paper/label type you have installed. Follow the instructions in ["Calibrating printer for label/paper type"](#page-21-0).
- > You have calibrated the printer for the label/paper type that is currently installed in the printer. When printing, the printer will apply print settings suitable for the installed paper/label type.

## <span id="page-17-1"></span>**14. Printing**

#### <span id="page-17-2"></span>**14.1.1. Printing a blank label**

- **Press the button FEED.** 
	- **>** The printer prints a blank label.

### <span id="page-17-3"></span>**14.1.2. Printing a self-test page**

The self-test checks and prints the current settings.

- Press and hold the button **FEED** for approx. 1.5 seconds and release it.
	- **>** The printer will print a self-test page.

**Note:** You can print self-test pages via the Windows® print driver menu and the HPRT BarTender software.

### <span id="page-17-4"></span>**14.1.3. Pausing and restarting print jobs**

- 1. With printing in progress, press the button **FEED** to pause the printing job.
	- **>** The indicator **STATUS** flashes slowly.
- 2. Press the button **FEED** to restart the printing job.

## <span id="page-18-0"></span>**15. Interfaces**

#### <span id="page-18-1"></span>**15.1. USB Interface**

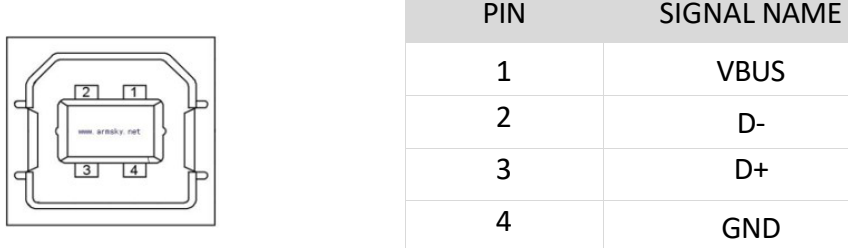

#### <span id="page-18-2"></span>**15.2. Serial port**

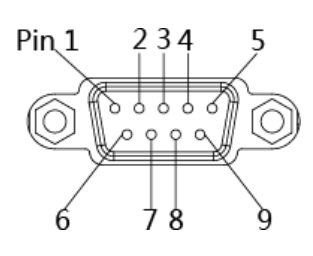

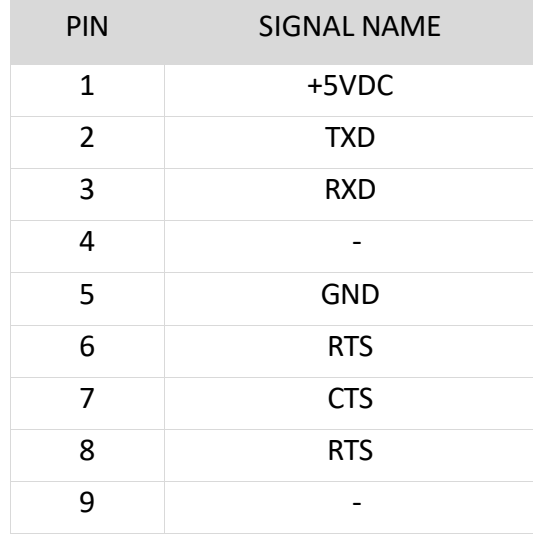

#### <span id="page-18-3"></span>**15.3. Ethernet Port**

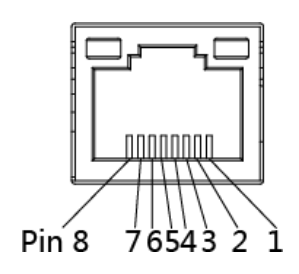

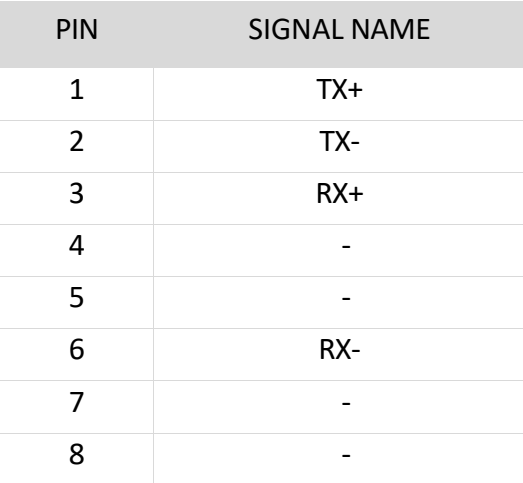

## <span id="page-19-0"></span>**16. Configuring printer with Windows® Label Printer Utility Software**

With the Windows® "Label Printer Utility" you can configure parameters of new and existing printers.

#### <span id="page-19-1"></span>**16.1. Getting started**

- 1. Download the application **HPRTUtilityForLabel** from [www.conrad.com/downloads](http://www.conrad.com/downloads) to your computer.
- 2. Open the application **HPRTUtilityForLabel**.

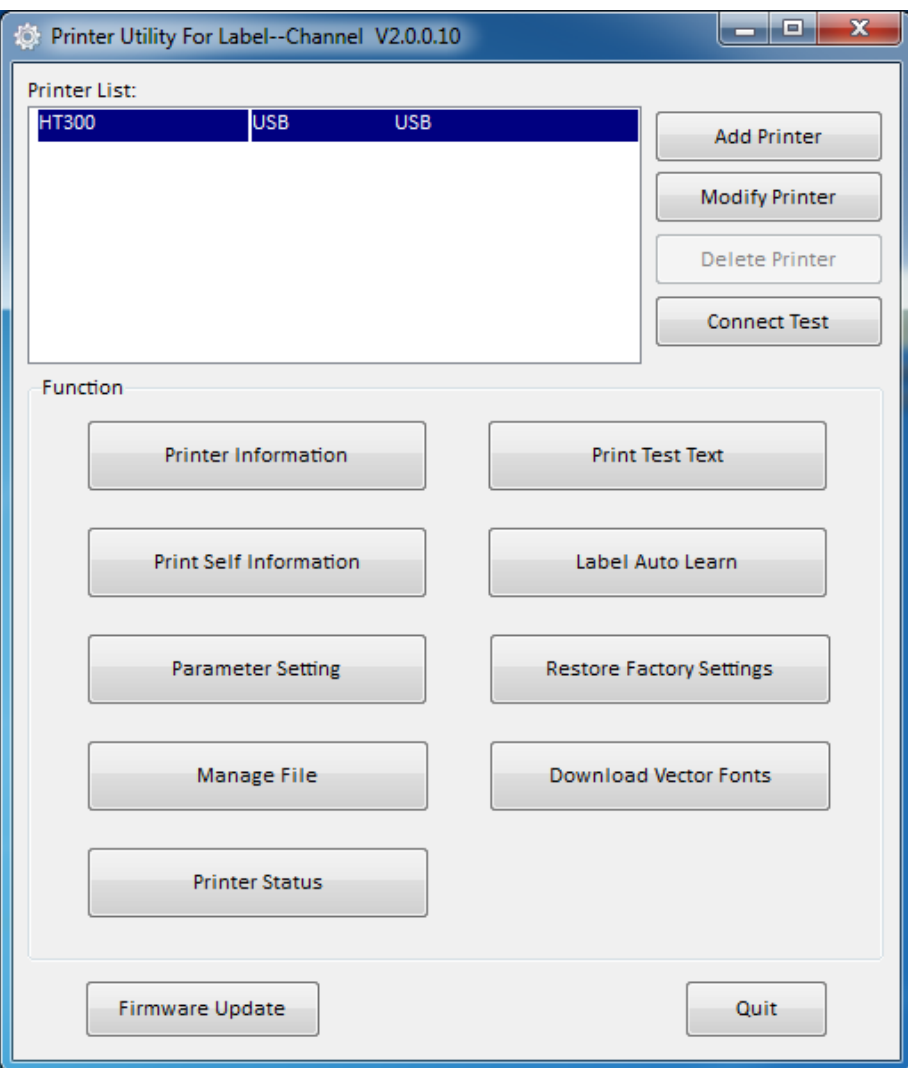

#### <span id="page-20-0"></span>**16.2. Adding new printers**

- 1. Connect the printer to the computer/POS system.
- 2. Switch the printer on.
- 3. Open the application **HPRTUtilityForLabel**.
- 4. Click **Add Printer**.
- 5. Select the printer model and connection type.
- 6. Click **Connect Test** to test the printer connection.
	- $\rightarrow$  A pop-up will inform the connection status.
- 7. On the main page, click **Print Test Text** to print a test label. Follow the on-screen instructions.

#### <span id="page-20-1"></span>**16.3. Configuring printers**

Prerequisites:

> Printer is connected to computer/POS system.

- 1. Open the application **HPRTUtilityForLabel**.
- 2. On the main page, select the printer you want to configure from the printer list.
- 3. Click **Parameter Setting** to open the printer settings.
- 4. Adjust the parameters and click **Set** to save the changes.

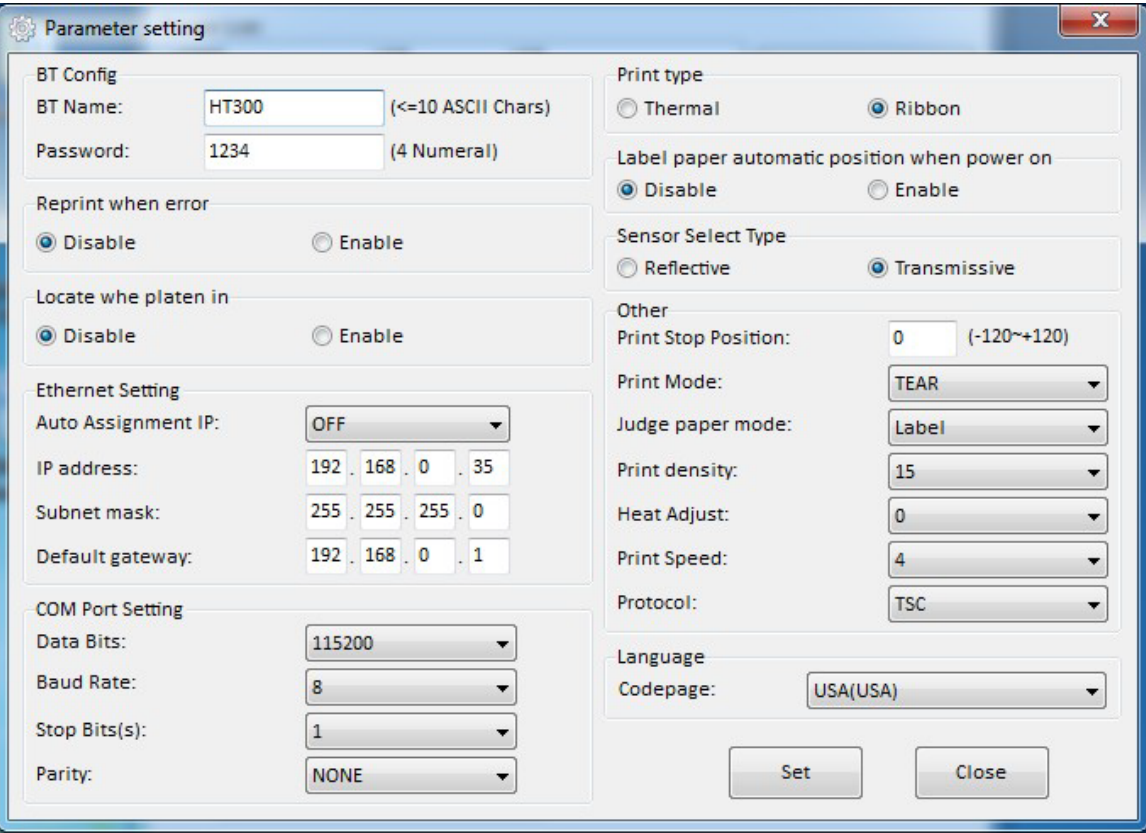

### <span id="page-21-0"></span>**16.4. Calibrating printer for label/paper type**

Prerequisites:

> Printer is connected to computer/POS system.

- 1. Open the application **HPRTUtilityForLabel**.
- 2. On the main page, select the printer you want to configure from the printer list.
- 3. Click **Label Auto Learn** (or **Label Auto Calibration**) to calibrate the printer to paper/label type that is installed.
	- **>** The printer prints several labels during the calibration process.

## <span id="page-21-1"></span>**17. Installing Windows® label editor BarTender® Ultralite**

With BarTender® Ultralite you can create and edit labels. To use BarTender® Ultralite, you must install on your computer the required Seagull [\(www.seagullscientific.com\)](http://www.seagullscientific.com/) print driver and the BarTender® Ultralite application.

### <span id="page-21-2"></span>**17.1. Installing Seagull Windows® driver**

Seagull drivers are available for the following operating systems:

- Microsoft Windows<sup>®</sup> 11 (32 bit/64 bit)
- Microsoft Windows<sup>®</sup> 10 (32 bit/64 bit)
- Microsoft Windows® 8 (32 bit/64 bit) Microsoft
- Windows<sup>®</sup> 7 SPI (32 bit/64 bit)
- Microsoft Windows® Vista SP2 (32 bit/64 bit)
- Microsoft Windows® XP Professional SP3 (32 bit)
- Microsoft Windows® Server 2012(64 bit) Microsoft Windows® Server 2008 R2
- Microsoft Windows® Server 2008 SP2(32 bit/64 bit) \
- Microsoft Windows® Server 2003 R2 SP2(32 bit/64 bit)
- Microsoft Windows<sup>®</sup> 2000 (32 bit/64bit)
- 1. Download the required Seagull print driver from [www.conrad.com/downloads.](http://www.conrad.com/downloads)
- 2. Connect the printer to the computer/POS system.
- 3. Switch the printer on.
- 4. Install the Seagull print driver.
	- $\rightarrow$  The printer will be added to the Windows® start menu.

#### <span id="page-21-3"></span>**17.2. Installing BarTender® Ultralite**

- 1. Download the BarTender® Ultralite application from [www.conrad.com/downloads.](http://www.conrad.com/downloads)
- 2. Install the BarTender® Ultralite application.

## <span id="page-22-0"></span>**18. Cleaning and care**

Adhesives and coatings of the media can transfer onto the printer parts, which can lead to accumulation of dust and debris. Regular cleaning helps to maintain print quality and prevents breakdowns.

#### <span id="page-22-1"></span>**18.1. Cleaning housing**

Important:

- Do not use aggressive cleaning agents, rubbing alcohol or other chemical solutions. They damage the housing and can cause the product to malfunction.
- Do not immerse the product in water.
- 1. Disconnect the printer from the power supply.
- 2. Clean the product with a dry, fibre-free cloth.

#### <span id="page-22-2"></span>**18.2. Cleaning paper sensor**

Debris or dirt on the paper sensor can cause misreadings or unstable detection of the label gap.

- 1. Disconnect the printer from the power supply.
- 2. Open the printer cover.
- 3. Clean the paper sensor with a cotton bud dampened with alcohol.

### <span id="page-22-3"></span>**18.3. Cleaning thermal print head**

Clean the print head with methanol or isopropyl alcohol and a cotton bud.

**Important:** Perform the cleaning process each time the paper roll is replaced to prevent print quality deterioration.

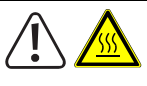

**CAUTION** Hot print head can cause burns. Let printer cool down before opening.

- 1. Disconnect the printer from the power supply.
- 2. Let the printer cool down for about 3 minutes. The printer head can be very hot.
- 3. Open the printer cover.
- 4. Dampen a cotton bud with methanol or isopropyl alcohol.
- 5. Clean the head with the cotton bud. Start at the center and move to the outside.
- 6. Wait for the alcohol to completely evaporate.

#### <span id="page-23-0"></span>**18.4. Cleaning roller and/or paper path**

Clean the roller and paper path if you notice reduced print quality or problems with paper detection.

- 1. Disconnect the printer from the power supply.
- 2. Open the printer cover.
- 3. Remove the installed paper roll.
- 4. Remove lose dust or foreign substance using dry cloth or cotton swabs.
- 5. Remove persistent adhesive foreign substances with a clean cloth or cotton swab dampened with methanol or isopropyl alcohol.
- 6. Wait for the alcohol to completely evaporate before you use the printer again.

## <span id="page-23-1"></span>**19. Disposal**

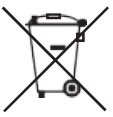

This symbol must appear on any electrical and electronic equipment placed on the EU market. This symbol indicates that this device should not be disposed of as unsorted municipal waste at the end of its service life.

Owners of WEEE (Waste from Electrical and Electronic Equipment) shall dispose of it separately from unsorted municipal waste. Spent batteries and accumulators, which are not enclosed by the WEEE, as well as lamps that can be removed from the WEEE in a non-destructive manner, must be removed by end users from the WEEE in a nondestructive manner before it is handed over to a collection point.

Distributors of electrical and electronic equipment are legally obliged to provide free takeback of waste. Conrad provides the following return options free of charge (more details on our website):

- in our Conrad offices
- at the Conrad collection points
- at the collection points of public waste management authorities or the collection points set up by manufacturers or distributors within the meaning of the ElektroG

End users are responsible for deleting personal data from the WEEE to be disposed of. It should be noted that different obligations about the return or recycling of WEEE may apply in countries outside of Germany.

This is a publication by Conrad Electronic SE, Klaus-Conrad-Str. 1, D-92240 Hirschau (www.conrad.com). All rights in- cluding translation reserved. Reproduction by any method, e.g. photocopy, microfilming, or the capture in electronic data processing systems require the prior written approval by the editor. Reprinting, also in part, is prohibited. This publication represents the technical status at the time of printing.

Copyright 2023 by Conrad Electronic SE.

 $V1(1)$